## **การสรางสไลดตนฉบับ/สไลดปกติดวยโปรแกรม Course Lab**

่ ในการสร้างงานบทเรียนด้วยโปรแกรม Course Lab นั้นจะต้องสร้างสไลด์ขึ้นมาก่อน และการสร้างสไลด์นั้นถ้า ้ต้องสร้างรูปแบบเดียวกันหลายๆ สไลด์ด้วยแล้ว โปรแกรม Course Lab มีการสร้างสไลด์แม่แบบ (Master Slide) ซึ่ง เปนตนแบบสไลดบทเรียน ผูออกแบบสามารถเลือกใชสไลดแมแบบไดอยางงายดาย

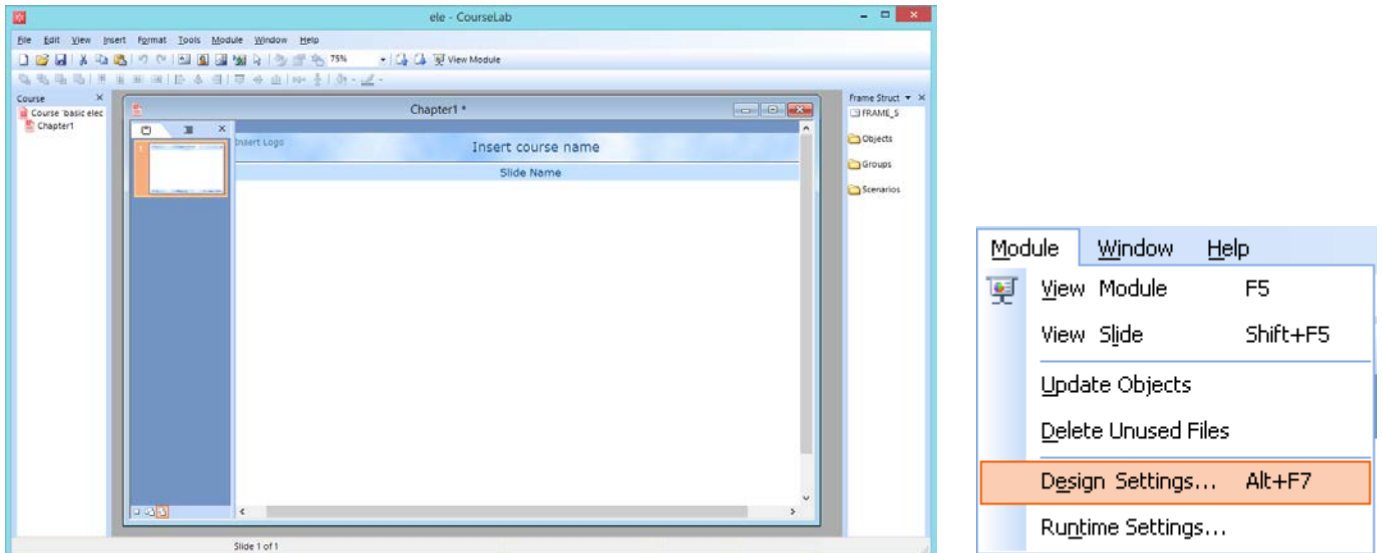

ภาพที่ 1 การสรางสไลดเริ่มตน ภาพที่ 2 เมนู Design Settings

- เราสามารถกําหนดคา ไดจากเมนู Module -> Design Settings… หรือกดปุม Alt+F7
- Design Settings สามารถปรับตั้งคาได 4 อยาง คือ

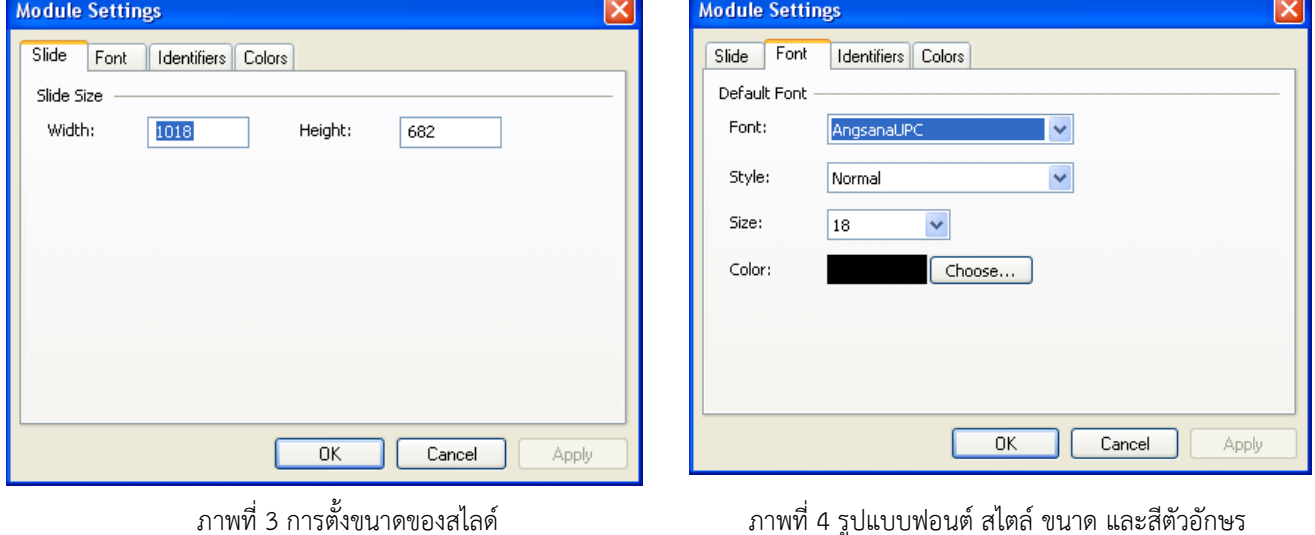

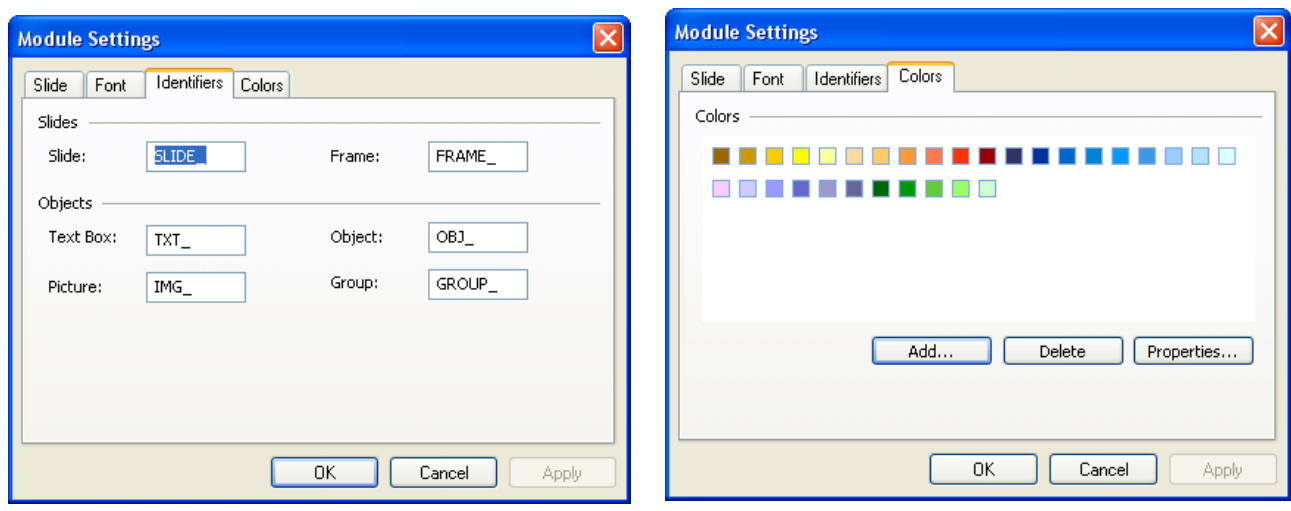

- ภาพที่ 5 คำนำหน้าชื่อวัตถุประเภทต่างๆ สามารถแก้ไขได้ ภาพที่ 6 เป็นการสร้างสีที่เราจะใช้งานบ่อย ๆ ในการสร้าง<br>บทเรียน บทเรียน
	- **2.** Runtime Settings…
	- เขาสวนนี้ไดจากเมนู Module -> Runtime Settings…

| Module                   |                           | Window      | Help     |
|--------------------------|---------------------------|-------------|----------|
| 绰                        |                           | View Module | F5       |
|                          |                           | View Slide  | Shift+F5 |
|                          | <b>Update Objects</b>     |             |          |
|                          | Delete Unused Files       |             |          |
|                          | Alt+F7<br>Design Settings |             |          |
| Ru <u>ntime Settings</u> |                           |             |          |
|                          |                           |             |          |

ภาพที่ 7 เมนู Runtime Settings

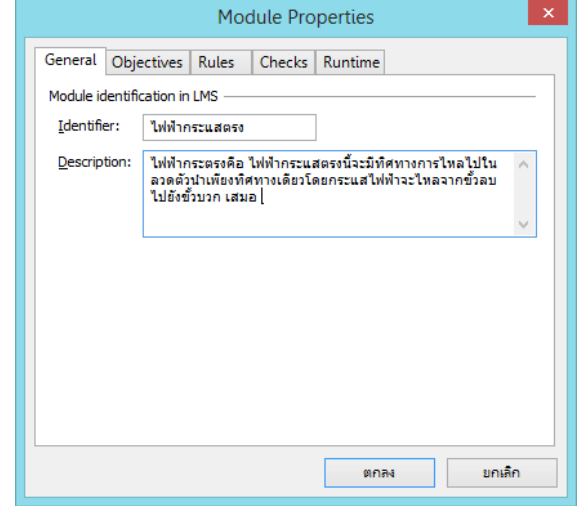

ภาพที่ 8 การตั้งคาแท็ป General

- ในหนาตาง Module Properties มีทั้งหมด 5 แท็ป แท็ปแรกคือ General เปนการกําหนดชื่อที่จะแสดง ขึ้นมา โดยเฉพาะเมื่อใชกับระบบ LMS ตองกรอก ชื่อ (Identifier) และคําอธิบายโดยยอของบทเรียน (Description)

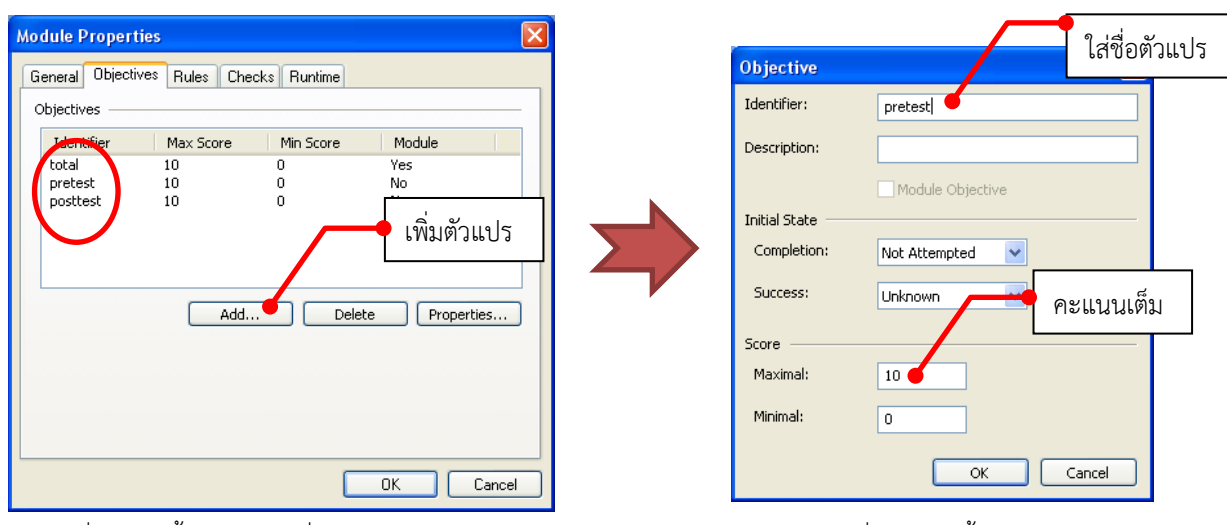

ภาพที่ 9 การตั้งคาตัวแปรเพื่อใชในการออกแบบขอสอบ ภาพที่ 10 การตั้งคาตัวแปร

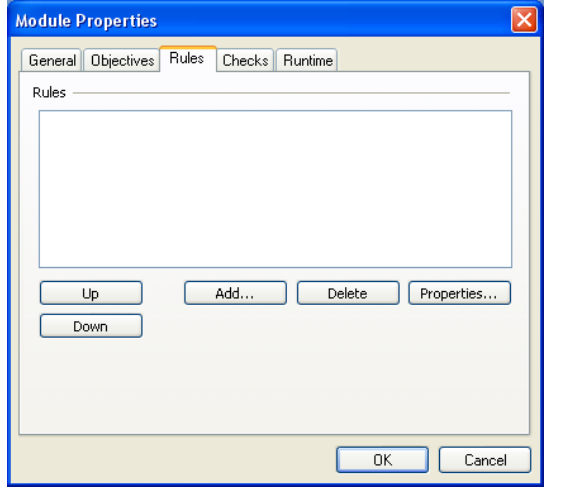

**Module Properties** คลิกเครื่องหมายถูกGeneral Objectives Rules Checks R Checks Microsoft Media Player Macromedia Flash Player Macromedia Shockwave Player Apple QuickTime Player Enable Disable Cance  $0K$ 

ภาพที่ 11 แท็ป Rules ไมตองตั้งคาใดๆ ภาพที่ 12 แท็ป Checks คลิกที่ Flash Player

- ในแท็ปที่ 4 Checks เปนการกําหนดรายการโปรแกรมที่บทเรียนของเราจะทําการตรวจสอบ ในเครื่อง ที่กําลังทํางานอยู

- แท็ปที่ 5 Runtime ในที่นี้ใหคลิกเอาเครื่องหมาย ถูกที่ show Title-Slide at module startup ออก เพื่อไมตองใชหนาแรกบทเรียน (Title) เนื่องจาก การกําหนดลําดับการแสดงผลของวัตถุตางๆ บน สไลดไมสามารถทําได

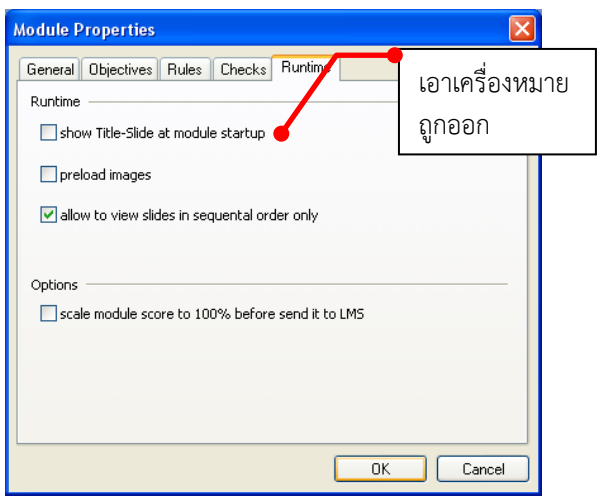

## ภาพที่ 13 แท็ป Runtime